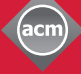

**ThinkLoud**

# Computing<br>Reviews

# **Searching**

New reviews are published daily in Computing Reviews (CR), and Searching allows you find the latest books and articles relevant to your work and research. Searching also gives you dynamic and flexible access to CR's growing archive of twenty-five-plus years. You can search thousands of reviews by specific terms, names, and concepts, and create personalized search strategies that will alert you to reviews published in the future.

- 1. Go to: http://www.computingreviews.com
- 2. Click on Search in the top menu. The first Search page is Simple Search.

There are four search options: Simple, Advanced, Fielded, or Saved. You can select any one of these from the gray top menu of a Search page.

# **Simple Search**

A Simple Search allows you to search by any word in the bibliographic citation and review text. You can also limit your search by date.

- 1. In the Query box, enter the terms you are searching.
- 2. Under Search Options, use the right pull-down menu to limit your search results to specific Media Types.
- 3. To narrow your search by date, click the radio button next to the date pull-down menus and select the appropriate date range.
- 4. Click on Search to see the results of your search.

# **Search Results**

The Search Results page shows the results of your query in the order of relevancy. Here, you can also read the beginnings of the reviews.

- 1. You can reorganize the Search Results list by selecting other options from the pull-down menus at the top and then clicking on the arrow button at the right. You can limit your search by Media Types or sort the reviews by a specific aspect, such as Title, Author, Publisher, and more.
- 2. To read the full review, click on its title.

### Tip

- You can also perform a Simple Search at any time by using the Search box at the top right of any screen.

## Tip

- Two or more terms separated by a space are searched as a phrase. You can refine your search by separating terms with AND, OR, or NOT.

## Tip

- If you want to save the search strategy that generated your results, click on Save This Search. At the following Add Alerts page, name your search and enter your search criteria, then click Save at the bottom right.
- Click on Search Details to see your original search strategy.

# Computing **Reviews**

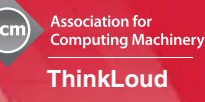

# **Advanced Search**

Advanced Search allows you to construct a more detailed search. You can also limit your search by Media Types, Topics, and General Terms.

- 1. Click on Advanced in the gray top menu.
- 2. In the Query box, combine operators and fields with your search terms to define your search.
- 3. To limit your search by Media Type(s), click the checkboxes next to the ones you want to include in your search.
- 4. You can use the Classification pull-down menus to narrow your search to one top-level Topic and one General Term.

## **Fielded Search**

A Fielded Search allows you to specify fields, such as Item Title, Author, Source Title, and more.

- 1. Click on Fielded in the gray top menu.
- 2. From the left column of pull-down menus, select the fields you want to search.
- 3. Use the Add Another Field link to add more fields.
- 4. Enter your search terms.
- 5. Use the pull-down menus to the right of each field to refine the terms you have entered with AND, OR, or NOT operators.
- 6. You can also limit your search by Media Types, Topics, and General Terms.

## **Saved Searches**

Saved Searches are specific search strategies that you previously saved. Every day, when new reviews are published, the system will check for any matches with your Saved Searches (and other Alerts) and display them on your Alert Results page. You can also run Saved Searches manually at any time.

Running or Editing a Saved Search:

- 1. Click on Saved in the gray top menu.
- 2. Login with your user ID and password if you haven't already done so.
- 3. Click on the radio button of the Saved Search you want to run, then click Search. The Search Results page will list the reviews that are the closest matches in descending order.
- 4. You can also click on Edit next to the Saved Search you want to change. Modify your search criteria, and then click on Save in the bottom right.
- 5. To delete a Saved Search, click on Delete next to the Saved Search you want to delete.

#### Tip

- For a list of operator and field codes, click on the Operator List and Field List links in the upper right. Operators allow you to combine terms and determine how these terms appear in relation to one another. Field codes allow you to search a specific part of the review for a term.
- Topics are subjects. General Terms are perspectives from which any subject can be viewed.

#### Tip

- Fields focus your search on particular parts of the review. You can select just one or all of the field options available.

#### Tip

- Alerts can be sent to your email daily, weekly, or not at all. To change the frequency, go to My Account, select Settings from the gray top menu, and use the radio buttons to change the E-Mail Frequency.
- To create a new Saved Search, click on Save This Search on the Search Results page, or go to My Account in the top menu, scroll down to Saved Searches, and click on Add New. Name your Saved Search and enter your search criteria, then click Add at the bottom right.

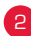